## Dell Latitude 12 Rugged Extreme (7204) 入門指南

管制型號: P18T 管制類型: P18T001

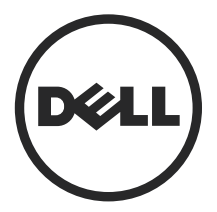

## 註、警示與警告

■ 註: 「註」表示可以幫助您更有效地使用電腦的重要資訊。

△ 警示: 「警示」表示有可能會損壞硬體或導致資料遺失,並告訴您如何避免發生此 類問題。

警告: 「警告」表示有可能會導致財產損失、人身傷害甚至死亡。

Copyright **©** 2014 Dell Inc. 著作權所有,並保留一切權利。本產品受美國與國際著作權及智慧財產權 法保護。Dell™與 Dell 徽標是 Dell Inc. 在美國和/或其他轄區的商標。本文提及的所有其他標誌與名稱<br>皆屬於其個別公司的商標。

2014 - 02

Rev. A00

# 目錄

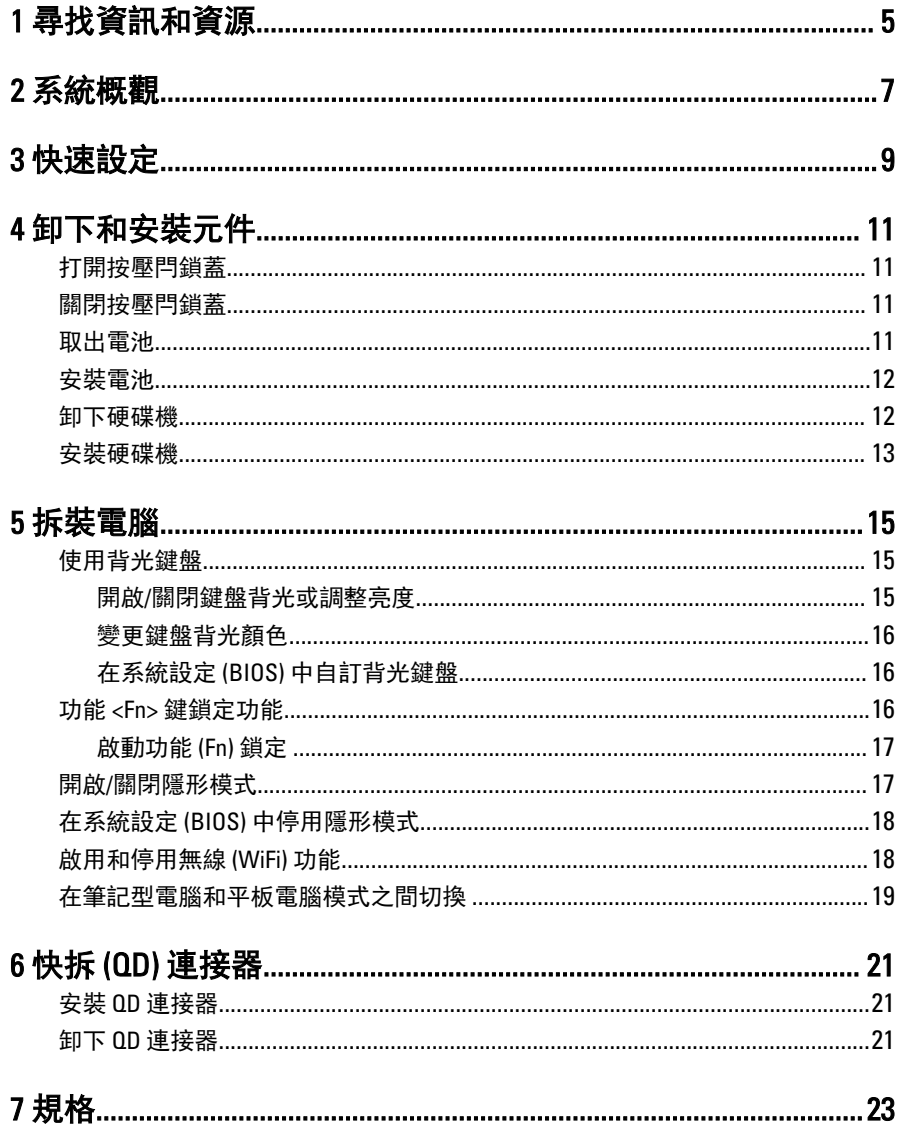

 $\begin{tabular}{c} \quad \quad \quad & \quad \quad \quad \\ \begin{tabular}{c} \quad \quad \quad \\ \quad \quad \quad \\ \$ 

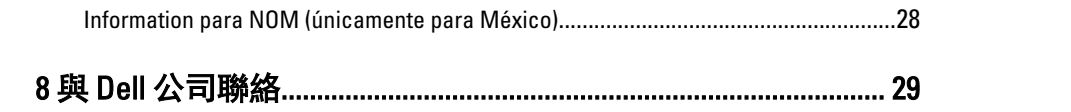

 $\begin{tabular}{c} \multicolumn{1}{c} {\textbf{1}} & \multicolumn{1}{c} {\textbf{1}} & \multicolumn{1}{c} {\textbf{1}} \\ \multicolumn{1}{c} {\textbf{1}} & \multicolumn{1}{c} {\textbf{1}} & \multicolumn{1}{c} {\textbf{1}} \\ \multicolumn{1}{c} {\textbf{1}} & \multicolumn{1}{c} {\textbf{1}} & \multicolumn{1}{c} {\textbf{1}} \\ \multicolumn{1}{c} {\textbf{1}} & \multicolumn{1}{c} {\textbf{1}} & \multicolumn{1}{c} {\textbf{1}} \\ \multicolumn{1}{c} {\textbf{1}} & \multicolumn$ 

 $\begin{array}{ccc} \uparrow \end{array}$ 

 $\begin{array}{c} \begin{array}{c} \begin{array}{c} \end{array} \\ \begin{array}{c} \end{array} \end{array} \end{array}$ 

 $\begin{array}{c} \begin{array}{c} \begin{array}{c} \begin{array}{c} \end{array} \end{array} \end{array} \end{array}$ 

 $\exists$ 

## <span id="page-4-0"></span>尋找資訊和資源

請參閱您電腦隨附的安全和法規文件,以及法規遵循 Web 站台 www.dell.com/ regulatory\_compliance,以獲得有關以下內容的更多資訊:

- 安全性方面的最佳實踐
- 法規認證
- 人體工學

請參閱 www.dell.com,以獲得有關以下內容的更多資訊:

- 保固
- 條款與條件 (僅限於美國)
- 最終使用者授權合約

有關您產品的更多資訊,請參閱 www.dell.com/support/manuals

 $\begin{array}{c} \begin{array}{c} \begin{array}{c} \end{array} \\ \begin{array}{c} \end{array} \end{array} \end{array}$ 

 $\begin{array}{c} \begin{array}{c} \begin{array}{c} \begin{array}{c} \end{array} \end{array} \end{array} \end{array} \end{array}$ 

 $\frac{1}{\sqrt{2}}$ 

 $\begin{tabular}{c} \multicolumn{1}{c} {\textbf{1}} & \multicolumn{1}{c} {\textbf{1}} & \multicolumn{1}{c} {\textbf{1}} \\ \multicolumn{1}{c} {\textbf{1}} & \multicolumn{1}{c} {\textbf{1}} & \multicolumn{1}{c} {\textbf{1}} \\ \multicolumn{1}{c} {\textbf{1}} & \multicolumn{1}{c} {\textbf{1}} & \multicolumn{1}{c} {\textbf{1}} \\ \multicolumn{1}{c} {\textbf{1}} & \multicolumn{1}{c} {\textbf{1}} & \multicolumn{1}{c} {\textbf{1}} \\ \multicolumn{1}{c} {\textbf{1}} & \multicolumn$ 

 $\frac{1}{2}$  ,  $\frac{1}{2}$  ,  $\frac{1$ 

 $\sqrt{1-\frac{1}{2}}$ 

<span id="page-6-0"></span>系統概觀

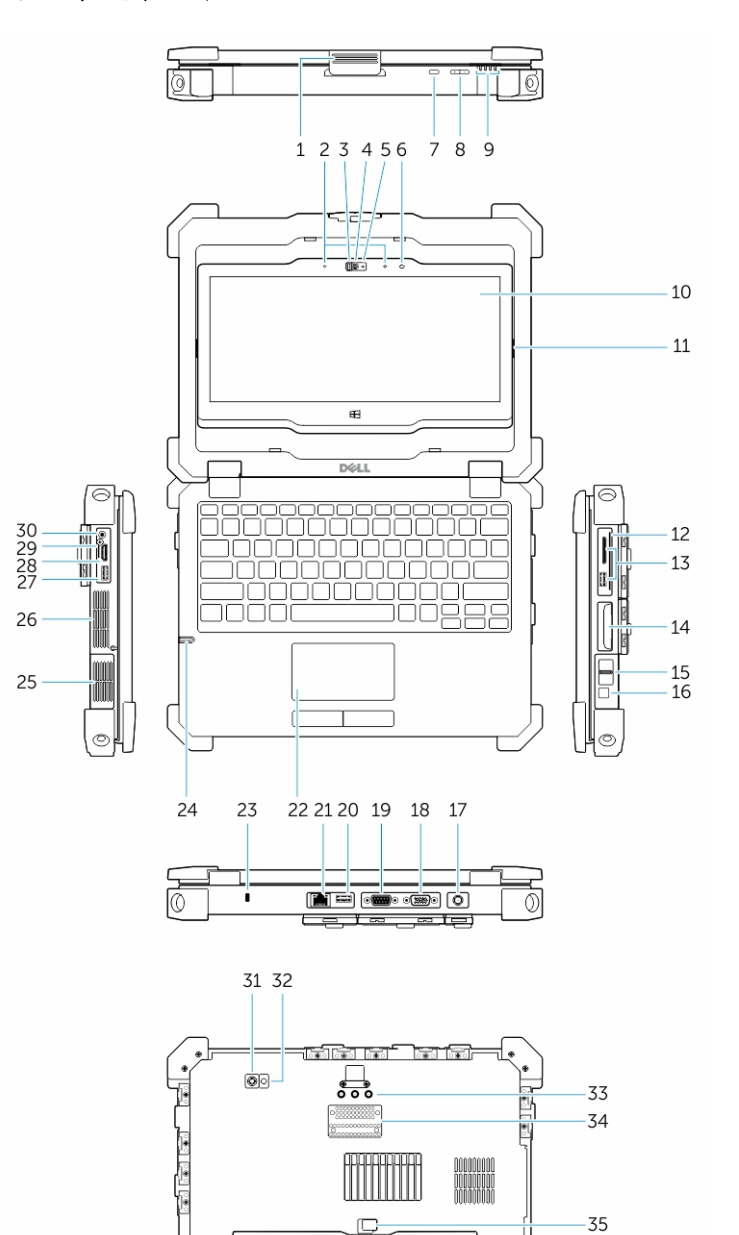

1. 編 1. 優点 2. 多克 2. 多克 2. 多克 2. 多克 2. 多克 2. 多克 2. 多克 2. 多克 2. 多克 2. 多克 2. 多克 2. 多克

7

-36

 $\sqrt{\bullet}$ 

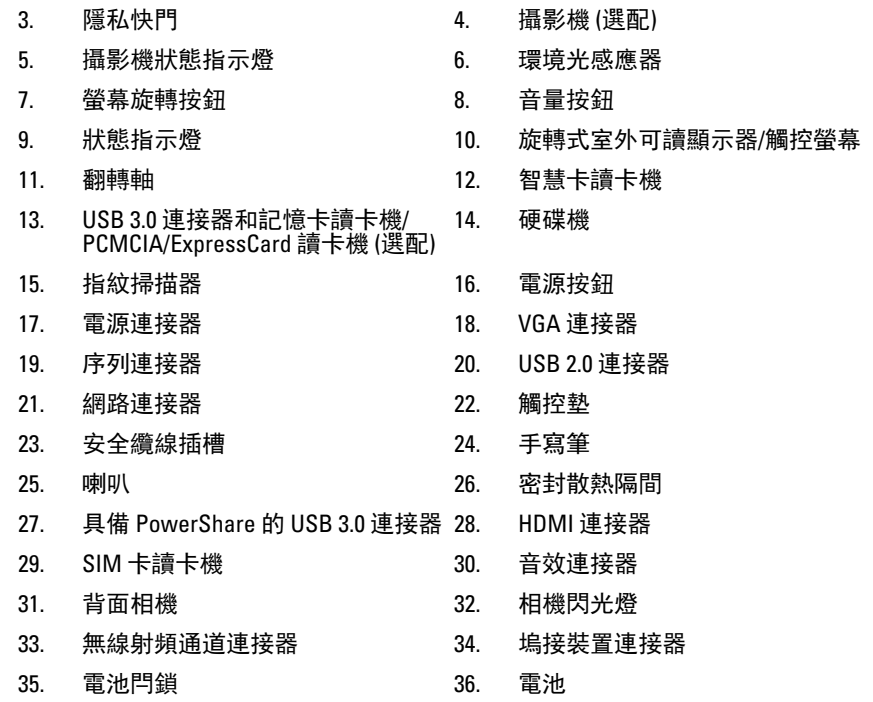

警告: 請勿阻塞或將物品推入通風口,或使灰塵積聚在通風口處。 請勿將執 行中的 Dell 電腦存放於空氣流通不順暢的環境 (例如闔上的公事包) 中。 限 制空氣流通可能會損壞電腦或造成火災。 電腦在變熱時會啟動風扇。 風扇 會發出噪音,這是正常現象,不表示風扇或電腦有問題。

 $\bigwedge$  警告: 爆炸危險 - 外部連線(電源插孔、HDMI 連接埠、USB 連接埠、RJ45 連 接埠、RS232 連接埠、音訊連接埠、智慧卡讀卡機、SD 卡讀卡機、Express 卡讀卡機、PC 卡讀卡機、SIM 卡讀卡機)不得用於危險地點。

## <span id="page-8-0"></span>快速設定

△ 警告:開始執行本章節中的任何程序之前,請先閱讀電腦隨附的安全資訊。 若要獲得其他最佳實踐資訊,請參閱 www.dell.com/regulatory\_compliance

警告: 此交流電變壓器可配合世界各地的電源插座使用。但是,各個國家/地 區的電源連接器和電源板不盡相同。使用不相容的纜線,或將纜線不正確地 連接至電源板或電源插座,可能會造成火災或設備損壞。

警示: 將交流電變壓器纜線從電腦上拔下時,請握住連接器,而不要拉扯纜 線,並輕輕將它平穩拔出以免損壞纜線。當您纏繞交流電變壓器纜線時,請 務必依照交流電變壓器上連接器的角度進行操作,以免損壞纜線。

4 註: 某些裝置需另外訂購。

1. 將交流電變壓器分別連接至電腦的交流電變壓器連接器與電源插座。

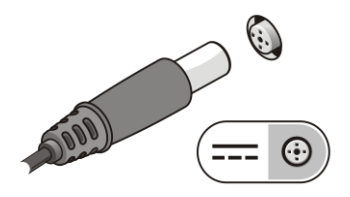

#### 圖 1. 交流電變壓器

2. 連接網路纜線 (選配)。

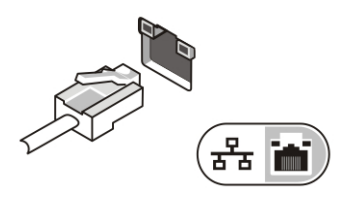

圖 2. 網路連接器

3. 連接 USB 裝置,例如滑鼠或鍵盤 (選配)。

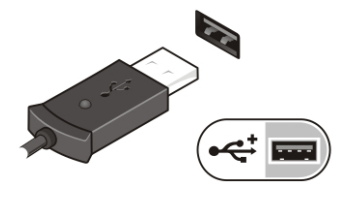

圖 3. USB 連接器

4. 連接 IEEE 1394 裝置, 例如 1394 硬碟機 (選配)。

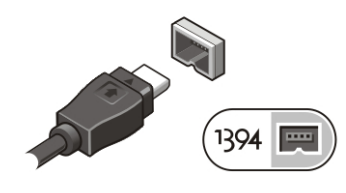

圖 4. 1394 連接器

5. 開啟電腦顯示器,然後按下電源按鈕以啟動電腦。

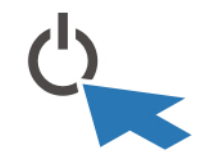

#### 圖 5. 電源按鈕

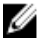

**註:** 建議您在安裝任何插卡或將電腦連接至連線裝置或其他外接式裝置(例 如印表機)之前,至少先開啟並關閉電腦一次。

## <span id="page-10-0"></span>卸下和安裝元件

本節說明如何從電腦卸下或安裝元件的詳細資訊。

### 打開按壓閂鎖蓋

電腦有六個按壓閂鎖蓋。三個在背面,兩個在右側面板。電腦左側還有一個額外 的按壓閂鎖蓋。

若要打開按壓閂鎖蓋:

- a. 左側和右側按壓閂鎖蓋: 將閂鎖朝電腦背面滑動鎖定, 朝正面解除鎖定。
- b. 背面按壓閂鎖:將閂鎖朝右側滑動鎖定,朝左側解除鎖定。
- c. 向下按壓閂鎖,並朝電腦的反方向拉動蓋子。

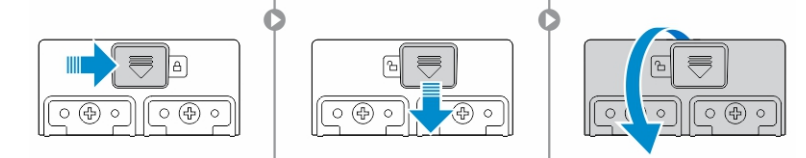

### 關閉按壓閂鎖蓋

- 1. 將蓋子朝向電腦轉回原位。
- 2. 滑動直至看到鎖定符號來卡上鎖。

### 取出電池

- 警告: 使用不相容的電池可能會增加發生火災或爆炸的危險。更換電池時, ∕∖∖ 請僅使用從 Dell 購買的相容電池。此電池專用於 Dell 電腦。請勿將其他電腦 上的電池用在您的電腦上。
- 警告: 在卸下或裝回電池之前,請將電腦關機、中斷交流電變壓器與電源插 八 電腦的連接,中斷數據機與牆上連接器和電腦的連接,然後將其他外接 纜線從電腦拔下。
- 警告: 請勿在危險地點使用。請參閱安裝指示。

<span id="page-11-0"></span>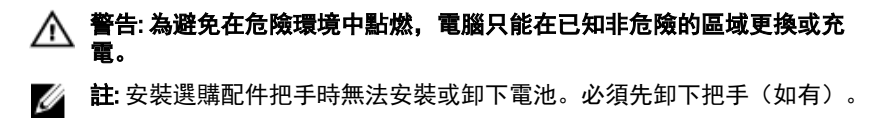

- 1. 將電池釋放閂鎖向上推來解除鎖定。
- 2. 將閂鎖向右滑動來釋放電池。
- 3. 從電腦卸下電池。

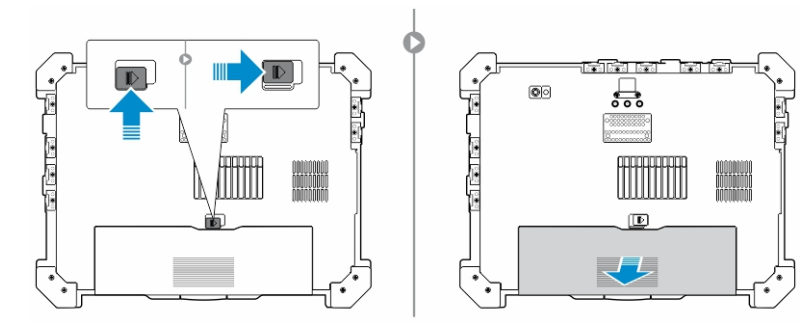

## 安裝電池

1. 將電池滑入其插槽。

2. 將電池閂鎖向下推來鎖定它。

### 卸下硬碟機

- 1. 若要打開硬碟機閂鎖蓋,請將閂鎖按鈕推至左側(若鎖定的話)。
- 2. 將閂鎖向下推,打開硬碟機閂鎖蓋。

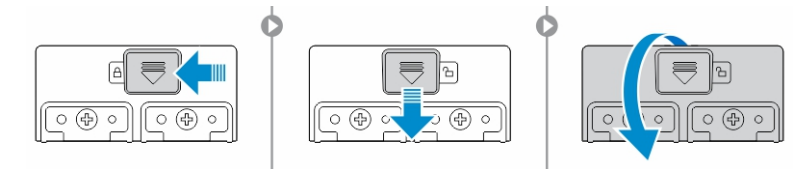

3. 使用拉式彈片拉出硬碟機,並從電腦卸下。

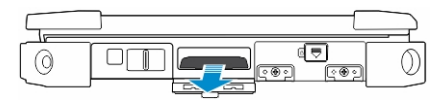

<span id="page-12-0"></span>安裝硬碟機

- 1. 將硬碟機推入其凹槽來固定硬碟機。
- 2. 關上並鎖定硬碟機閂鎖蓋。

<mark>∠</mark> 註: 關上前將硬碟機拉式彈片移至不妨礙蓋子的位置。

 $\overline{\phantom{a}}$ 

 $\mathbb{R}$ 

 $\mathbb{R}$ 

## <span id="page-14-0"></span>拆裝電腦

本節提供背光鍵盤、隱形模式、功能鍵,以及如何將電腦轉換為筆記型電腦和平 板電腦模式的相關資訊。

### 使用背光鍵盤

Latitude 強固型電腦系列配備可自訂的背光鍵盤。本系統已設為使用以下顏色:

- 1. 白色
- 2. 紅色
- 3. 綠色
- 4. 藍色

或者,您可在系統設定 (BIOS) 中使用其他 2 種自訂色彩來設定系統

### 開啟/關閉鍵盤背光或調整亮度

1. 按 <Fn> + < F10> 初始化鍵盤背光開關。

■ 註: 如果啟用功能鍵 <Fn> 鎖定, 就不需要 <Fn> 鍵。

■ 註: 第一次使用上述按鍵組合會將背光開啟至最低設定。接著按下按鍵 組合則會循環切換 25%、50%、75% 和 100% 亮度設定。

2. 按下按鍵組合循環切換可調整亮度,或完全關閉鍵盤背光。

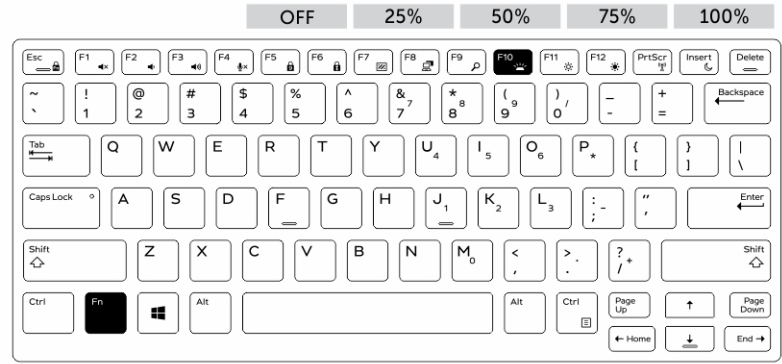

<span id="page-15-0"></span>變更鍵盤背光顏色

如要變更鍵盤背光顏色:

- 1. 按 <FN> + < C> 鍵循環顯示可用的背光顏色。
- 2. 白色、紅色、綠色和藍色預設為啟用;最多可以新增兩個自訂顏色到系統設 定 (BIOS) 中的循環。

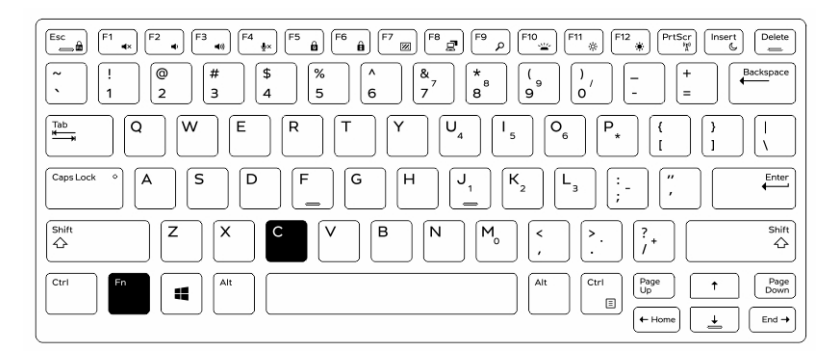

### 在系統設定 (BIOS) 中自訂背光鍵盤

- 1. 將電腦關機。
- 2. 將電腦開機,在 Dell 徽標出現時反覆按下鍵,叫出 System Setup (系統設定) 選單。
- 3. 展開並開啟 System Configuration (系統組態) 選單。
- 4. 選擇 RGB Keyboard Backlight (RGB 鍵盤背光)。 您可以啟用/停用標準顏色 (白色、紅色、綠色和藍色)。
- 5. 若要設定自訂 RGB 值,請使用螢幕右側的輸入方塊。
- 6. 按一下 Apply (套用) 來套用變更,並按一下 Exit (結束) 關閉系統設定。

### 功能 <Fn> 鍵鎖定功能

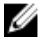

註: 鍵盤具有功能鍵 <Fn> 鎖定功能。啟用時, 頂端列按鍵上的次要功能會成 為預設功能,不需要使用 <Fn> 鍵。

<span id="page-16-0"></span>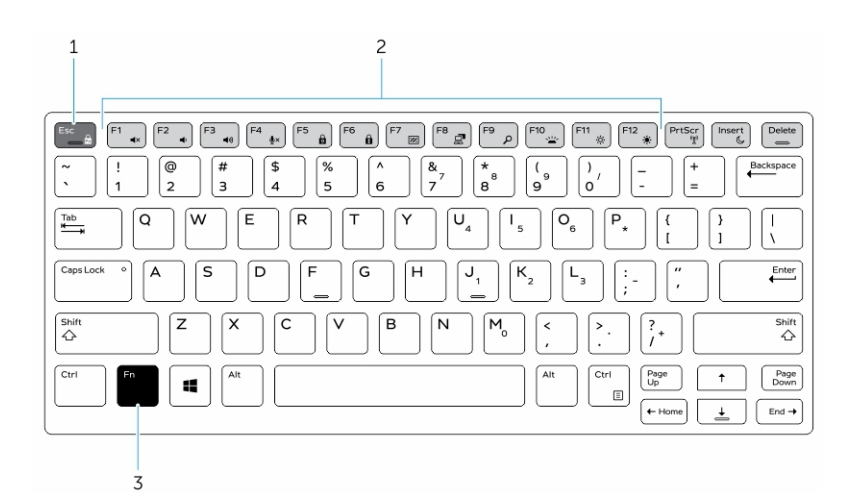

#### 圖 6. <Fn> 鍵圖說文字

- 1. <Fn> 鎖定鍵
- 2. 受影響的 <Fn> 鍵
- 3. <Fn> 鍵

註: <Fn> 鎖定僅影響上述按鍵。啟用時,次要功能將不需要按下 <Fn> 鍵。 Ø

### 啟動功能 (Fn) 鎖定

1. 按 <Fn> + <Esc> 鍵

■ 註: 頂端列下方按鍵上的其他次要功能不受影響, 仍需要使用 <Fn> 鍵。

2. 再次按下 <Fn> + <Esc> 鍵停用功能鎖定。 功能鍵便會恢復預設動作。

### 開啟/關閉隱形模式

1. 按下 <Fn> + <F7> 按鍵組合 (如果啟用 Fn 鎖定, 就不需要 <Fn> 鍵) 來開啟隱 形模式。

▲ 註: 隱形模式是 <F7> 鍵的次要功能。在不搭配 <Fn> 鍵來啟動隱形模式 時,此按鍵可用來在電腦上執行其他功能。

2. 所有燈光和聲音均會關閉。

<span id="page-17-0"></span>3. 再次按下 <Fn> + <F7> 按鍵組合來關閉隱形模式。

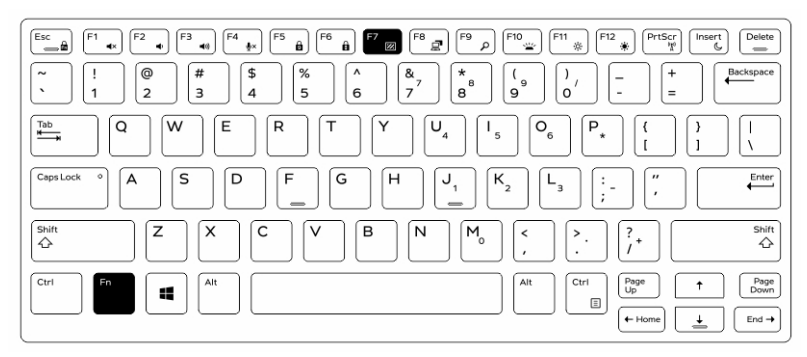

### 在系統設定 (BIOS) 中停用隱形模式

- 1. 將電腦關機。
- 2. 將電腦開機, 在 Dell 徽標出現時反覆按下 <F2> 鍵, 叫出 System Setup (系統設 定) 選單。
- 3. 展開並開啟 System Configuration (系統組態) 選單。
- 4. 選擇 Stealth Mode Control (隱形模式控制)。

4 註: 隱形模式預設為啟用。

- 5. 選擇 Disable (停用) 以停用隱形模式。
- 6. 完成時, 套用變更並結束 BIOS 或系統設定。

### 啟用和停用無線 (WiFi) 功能

- 1. 按下 <Fn> + <PrtScr> 鍵啟用無線網路。
- 2. 再次按下 <Fn> + <PrtScr> 鍵停用無線網路。

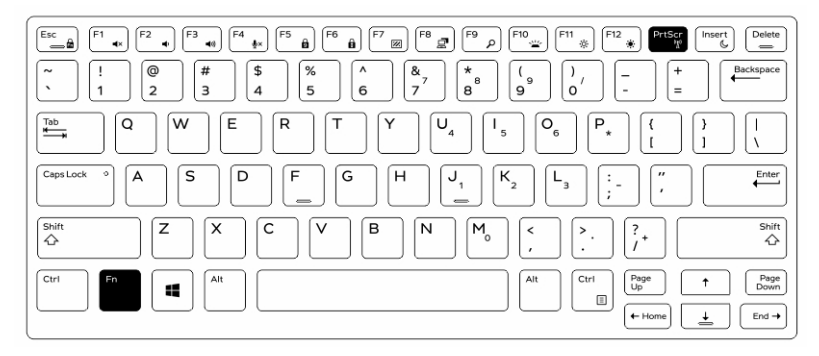

## <span id="page-18-0"></span>在筆記型電腦和平板電腦模式之間切換

- 1. 若要解除鎖定電腦,請按壓顯示器閂鎖。
- 2. 向上抬起來打開顯示器蓋。

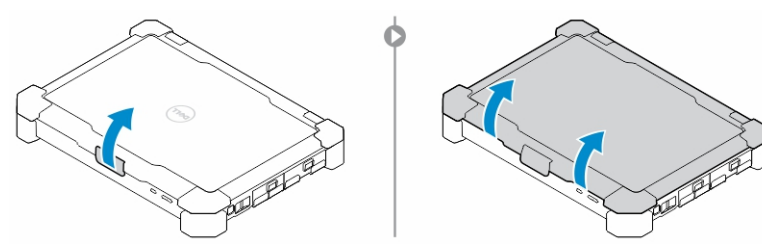

- 3. 若要轉換成平板電腦模式:
	- a. 將顯示面板朝指示方向輕推,從顯示器框架彈出顯示器。
	- b. 旋轉顯示器 180 度,直到卡回定位。

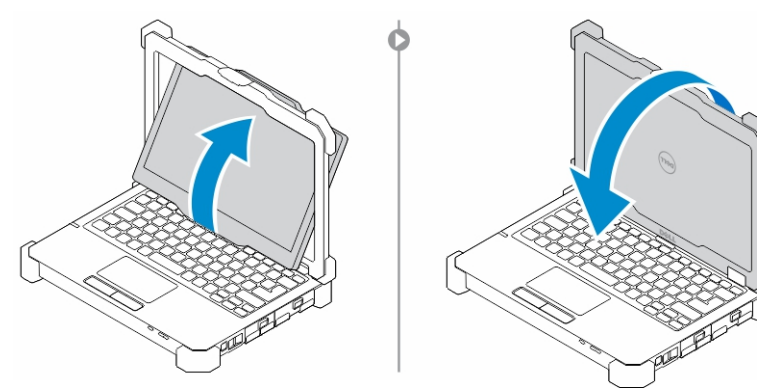

4. 關上顯示器蓋。

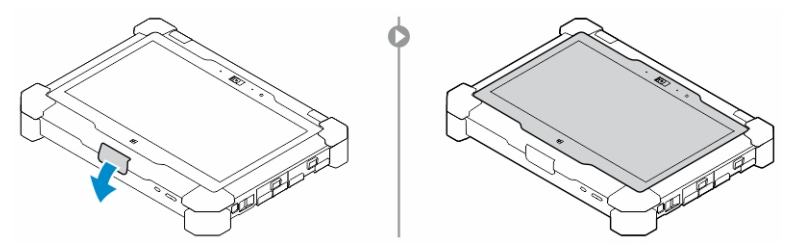

5. 電腦現在已轉換成平板電腦模式操作。請重複步驟,將顯示器朝反方向翻 轉,讓電腦回到筆記型電腦模式。

L

 $\frac{1}{\sqrt{2}}$ 

## <span id="page-20-0"></span>快拆 (QD) 連接器

Latitude 全強固型產品的邊角配有 QD (快拆) 連接器的插座。這些插座可連接像是 肩帶等選購配件。

## 安裝 QD 連接器

- 1. 將 QD 連接器與位於電腦邊角的插座對齊。
- 2. 按住按鈕的同時,將連接器插入插座。
- 3. 按住 QD 連接器頂端的按鈕。

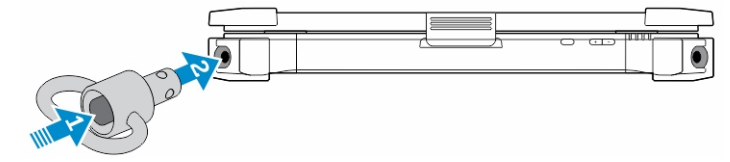

4. 在連接器插入插座固定後,放開按鈕。

## 卸下 QD 連接器

- 1. 按住 QD 連接器頂端的按鈕。
- 2. 按住按鈕的同時,從插座拉出連接器。

 $\mathbf{L}$ 

 $\begin{array}{c} \begin{array}{c} \begin{array}{c} \end{array} \end{array} \end{array}$ 

## <span id="page-22-0"></span>規格

4 註: 提供的項目可能因地區而異。

### 表 1. 系統資訊

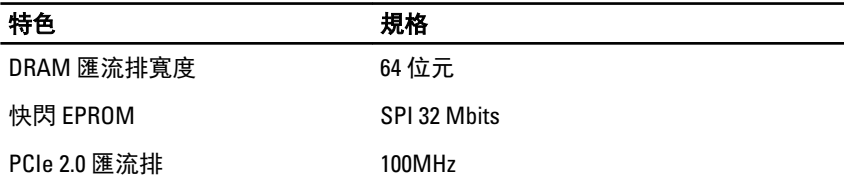

### 表 2. 處理器

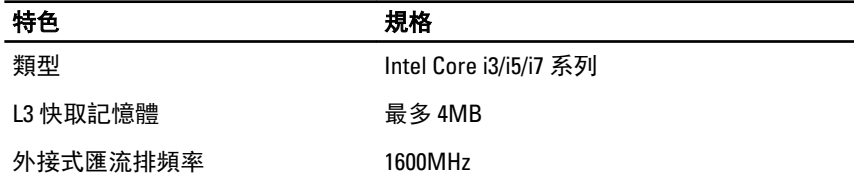

### 表 3. 記憶體

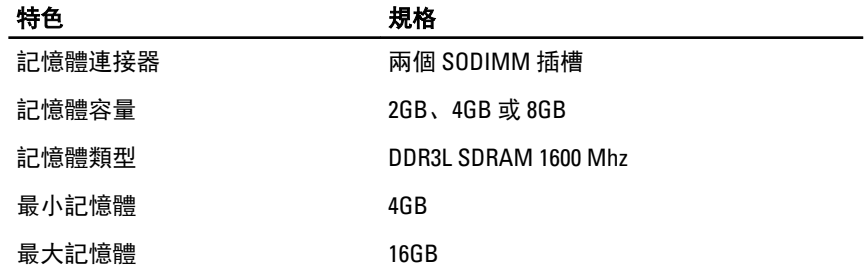

表 4. 音效

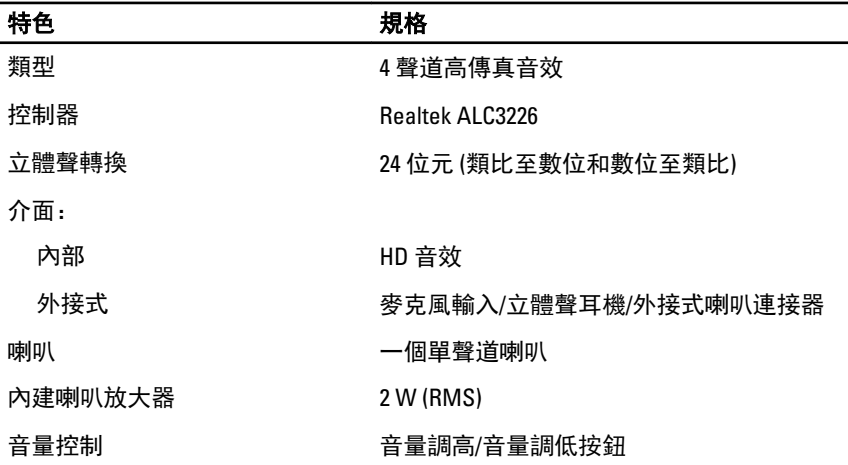

#### 警示: 將音量控制、作業系統中的等化器和/或等化器軟體調整至中央位置以 外的設定時,可能會增加耳機輸出,導致聽力受損或喪失。

表 5. 影像

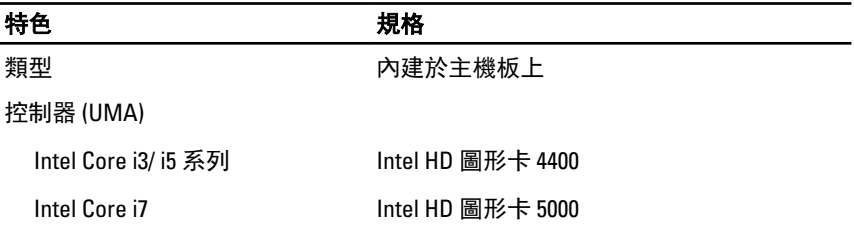

### 表 6. 通訊

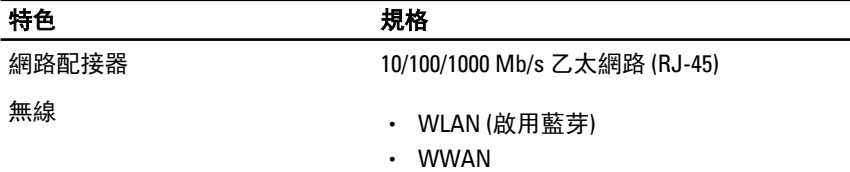

#### 表 7. 連接埠和連接器

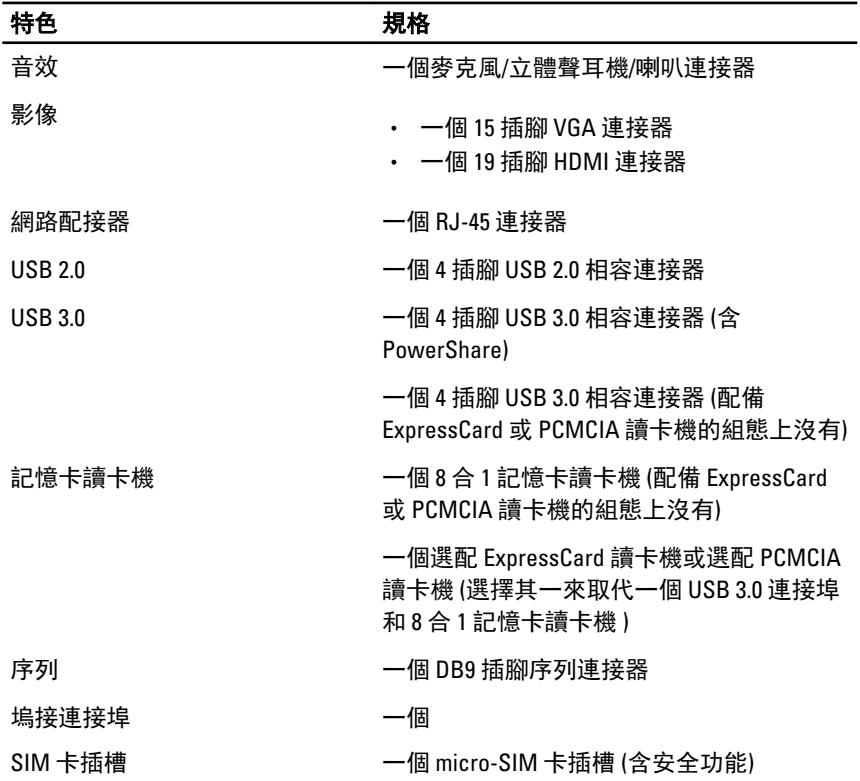

—<br>—

### 表 8. 顯示器

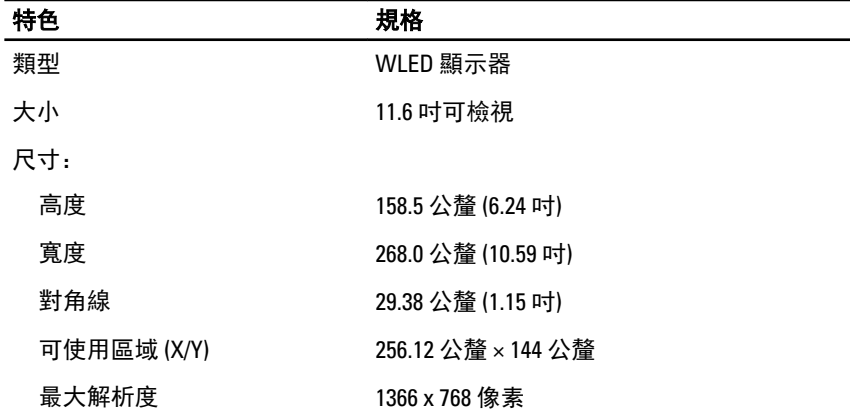

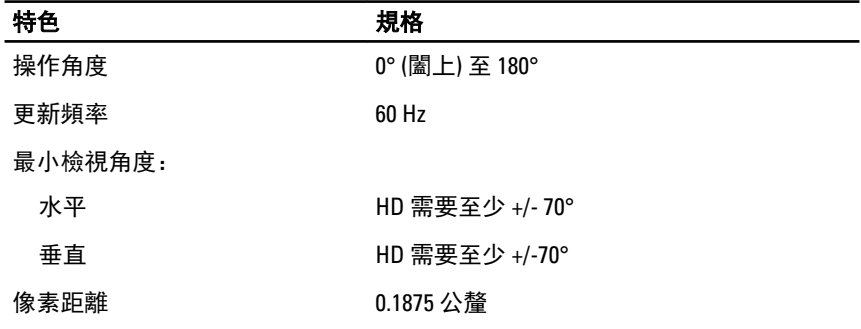

### 表 9. 鍵盤

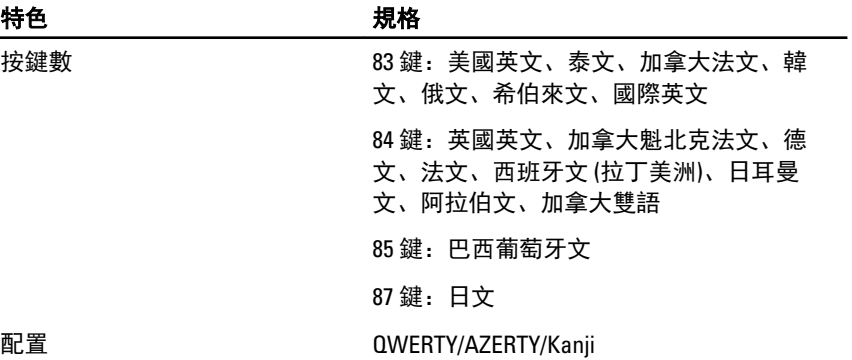

#### 表 10. 觸控墊

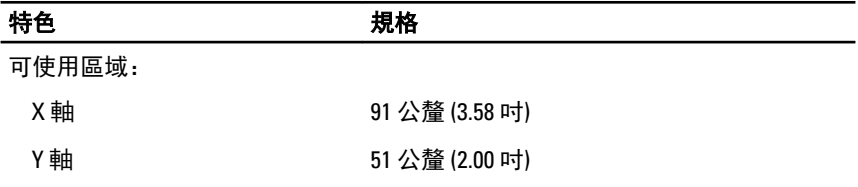

### 表 11. 電池

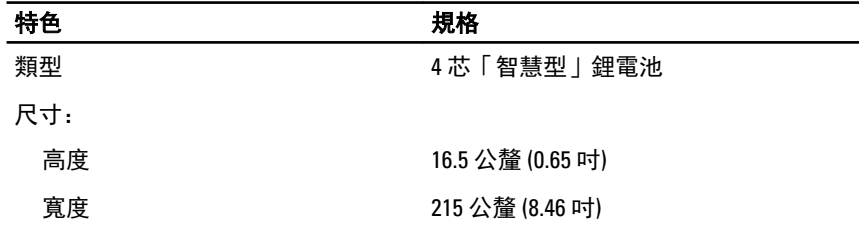

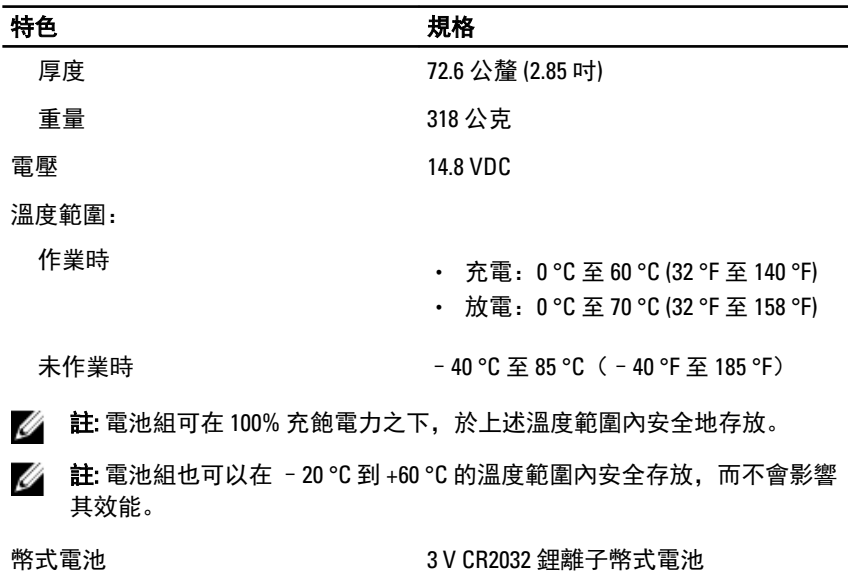

### 表 12. 交流電變壓器

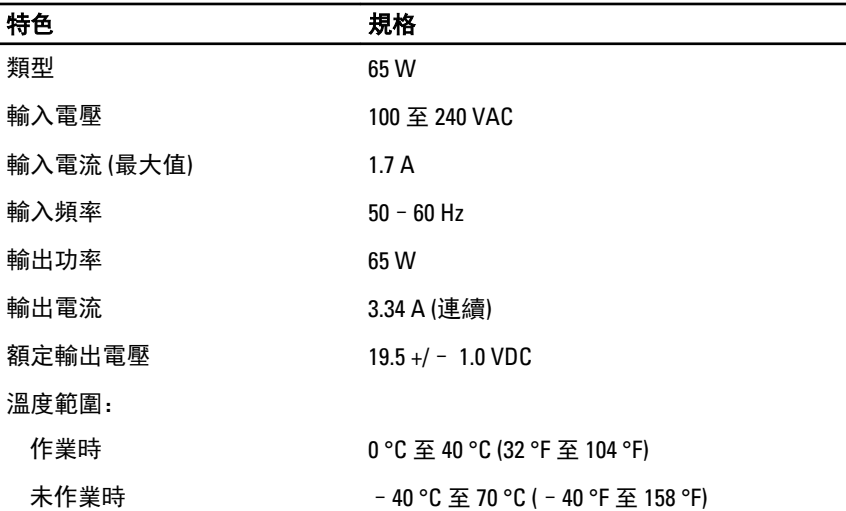

#### <span id="page-27-0"></span>表 13. 實機

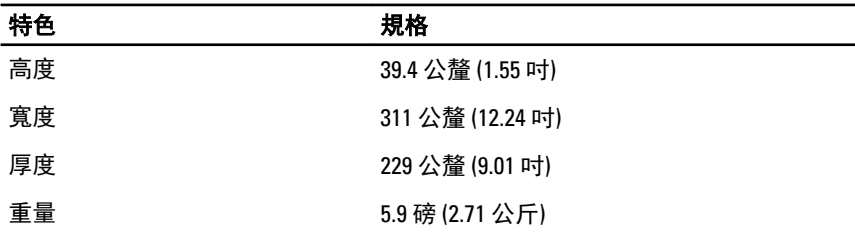

#### 表 14. 環境

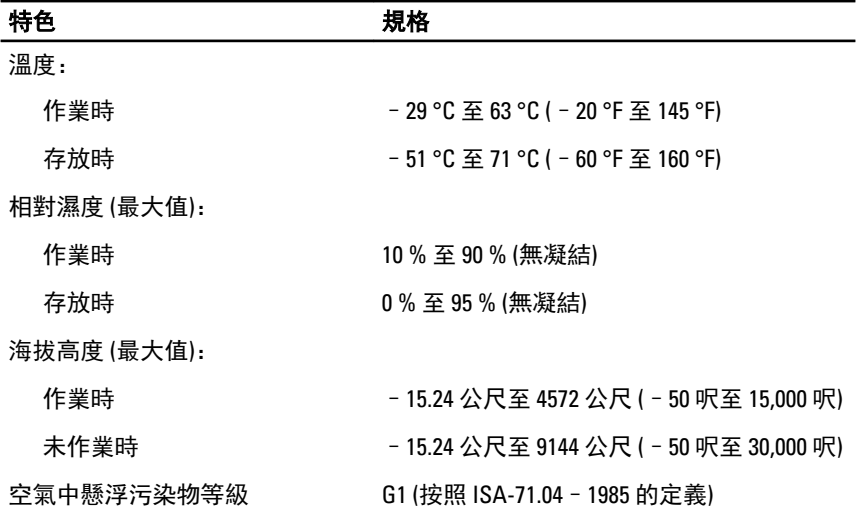

## Information para NOM (únicamente para México)

以下資訊針對本文件述及的所有符合墨西哥 (NOM) 條例規定的裝置而提供。

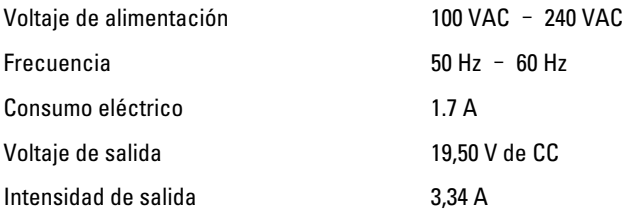

## <span id="page-28-0"></span>與 Dell 公司聯絡

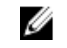

■ 註: 如果無法連線網際網路, 則可以在購買發票、包裝單、帳單或 Dell 產品 目錄中找到聯絡資訊。

Dell 提供多項線上和電話支援與服務選擇。服務的提供因國家/地區和產品而異, 某些服務可能在您所在地區並不提供。若因銷售、技術支援或客戶服務問題要與 Dell 聯絡:

- 1. 請造訪 dell.com/support
- 2. 選擇您的支援類別。
- 3. 在頁面最上方的 Choose a Country/Region (選擇國家/地區) 下拉式選單中確認 您所在的國家或地區。
- 4. 根據您的需求選擇適當的服務或支援連結。

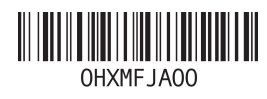